- 1. Visit ELNEC Academy's Website:<http://elnec.academy.reliaslearning.com/>
- 2. Click "Access The Curriculum"

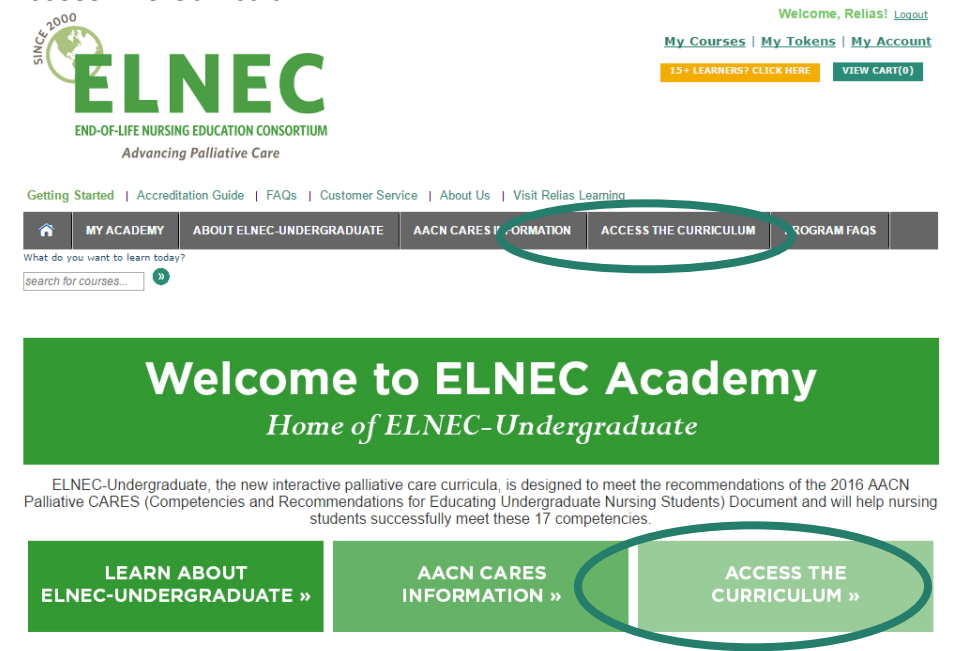

3. Select ELNEC-Undergraduate Curriculum

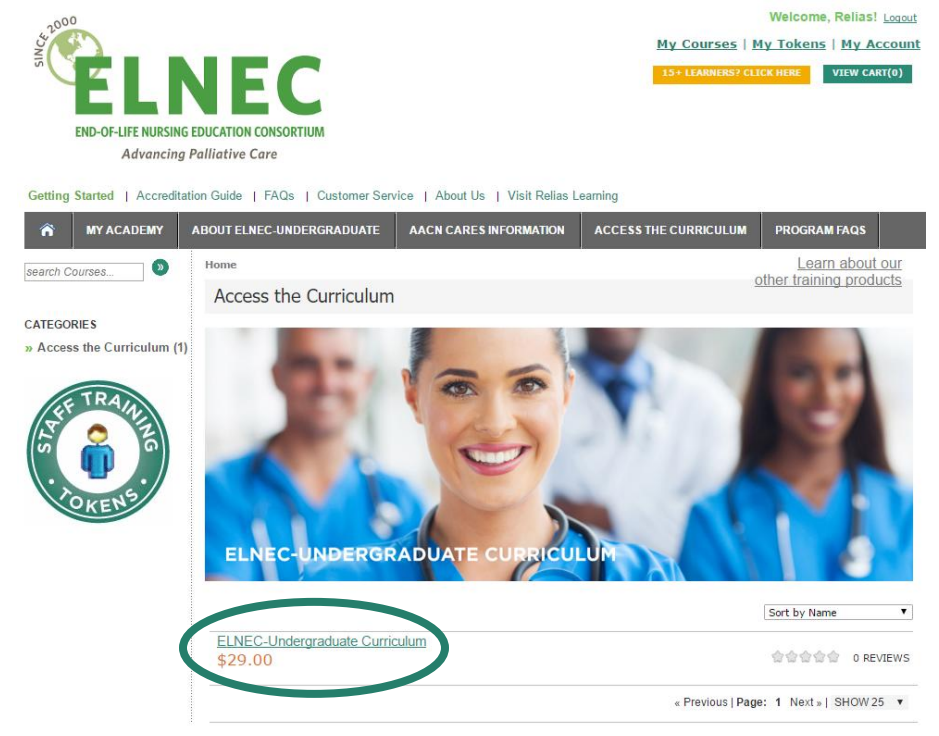

## **RELIAS LEARNING**

4. Add the curriculum to your cart

## **ELNEC-Undergraduate Curriculum**

This curriculum is an online bundle of six one-hour modules.

ITFM: #146778

tĴr tĴr tĴr tĴr o REVIEWS | WRITE A REVIEW

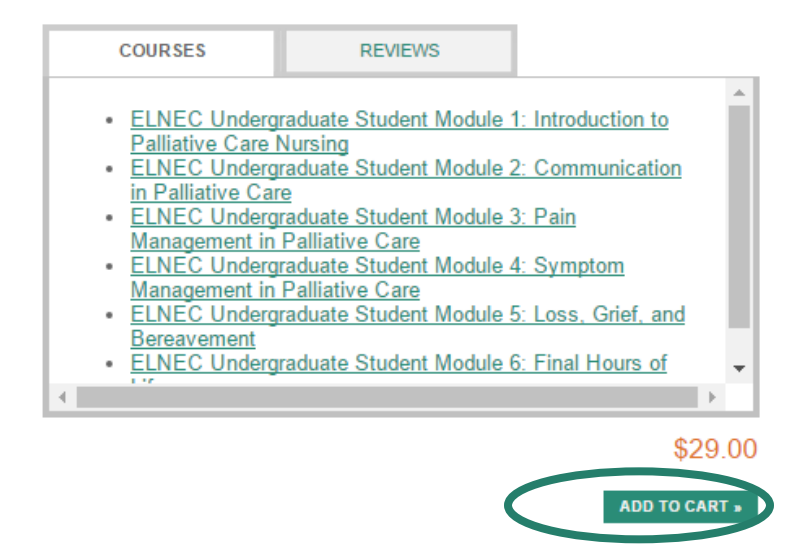

- 5. Proceed through the checkout process *IMPORTANT: You MUST register for your ELNEC Academy account using your university-issued email address; if you use a personal account (like Gmail, Yahoo, etc.), your grades may not be reported back to your instructor!*
- 6. Once you have completed your purchase, click on "My Courses" at the top right to see the 6 modules in the ELNEC-Undergraduate Curriculum

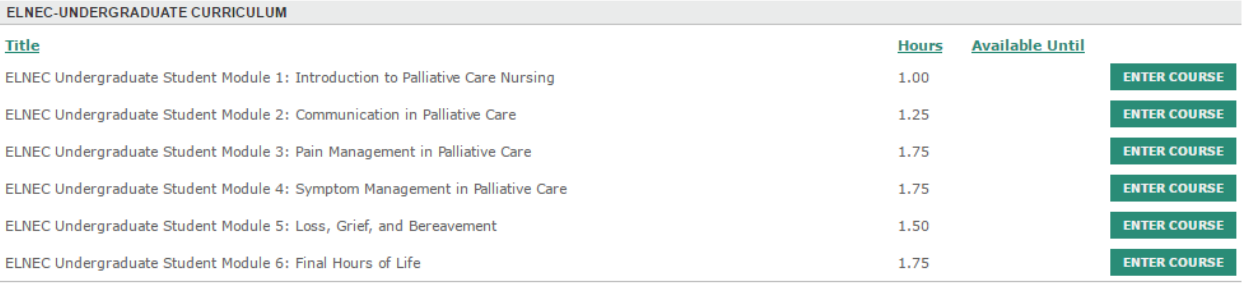

## **RELIAS LEARNING**

- 7. When you're ready to begin a Module, click "Enter Course" a new screen will load with options to start your course; after you complete the course, you'll be able to access the Final Exam
- 8. if you do not complete a Module during a single session, you may log back in at another time and pick up where you left off
- 9. If you have trouble accessing the curriculum, you may contact your instructor or email Relias Academy at support@reliaslearning.com.